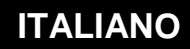

 **MANUALE DI UTILIZZO**

# **Connessione RTC tra un e@sy e un PC**

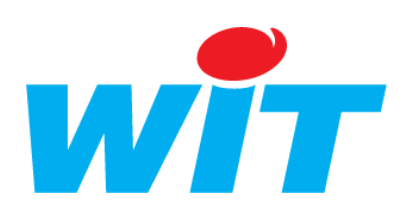

WIT Italia - via Ferrero 10 – 10098 Cascine Vica Rivoli (To) Tel: 011 95 90 256 - Fax: 011 95 90 115 - Hot-line: 011 95 90 117 Sito Internet: [www.wit-italia.com](http://www.wit-italia.com/)

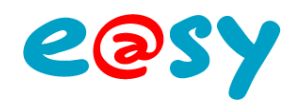

# **SOMMARIO**

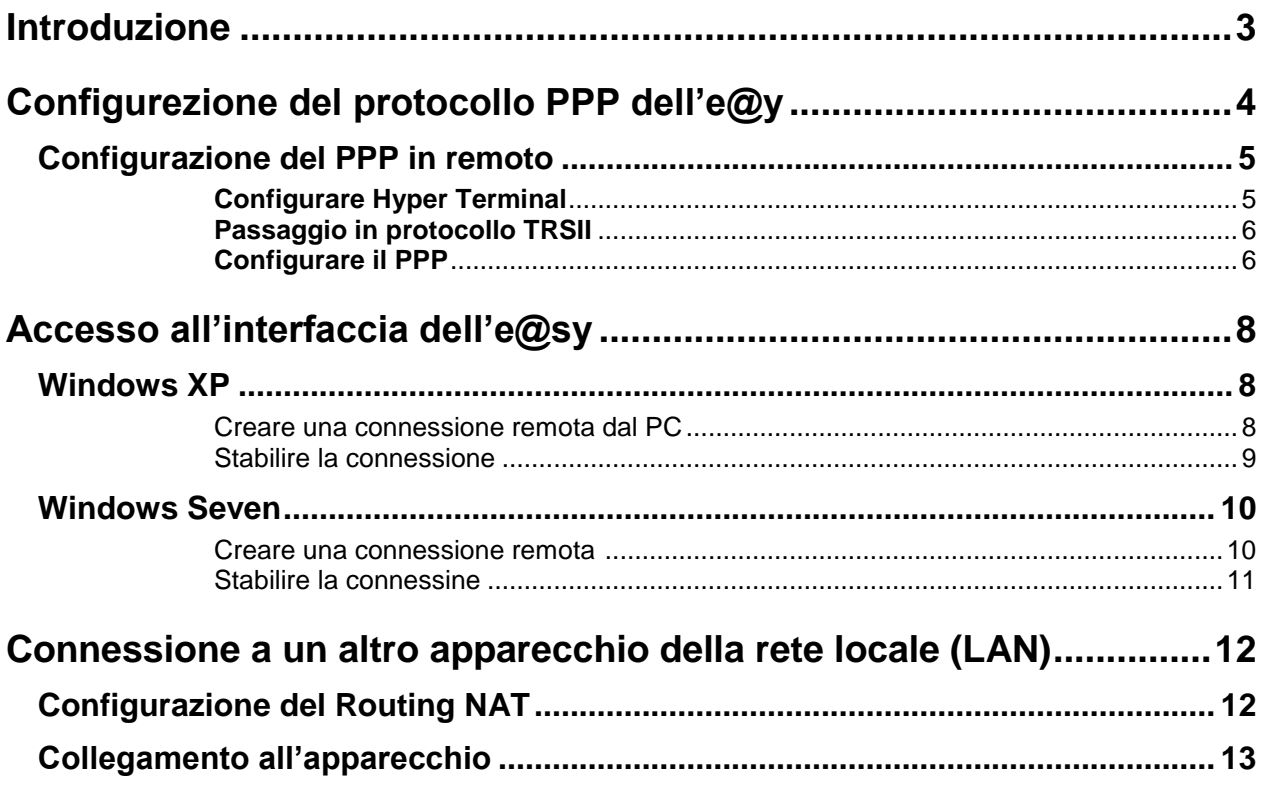

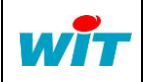

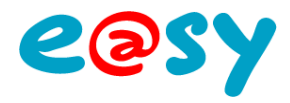

# <span id="page-2-0"></span>**Introduzione**

La connessione RTC tra un e@sy e un PC ha due funzioni:

- Accedere all'interfaccia dell'e@sy per consultare o modificare i dati.
- Connettersi ad un altro apparecchio della rete locale (LAN) sprovvisto di modem RTC: API, camera IP, ecc.

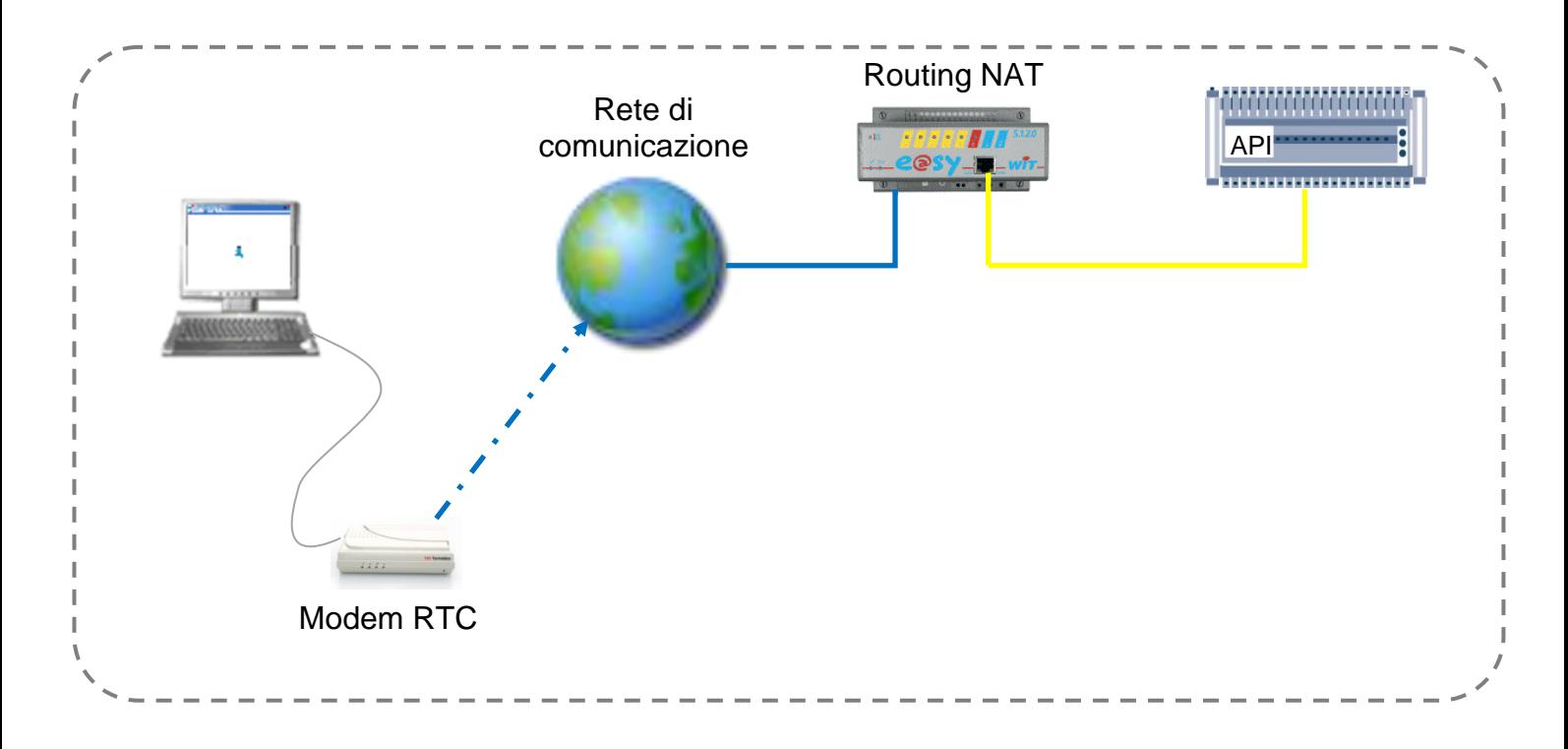

La connessione RTC tra un e@sy e un PC è realizzata attraverso il protocollo **PPP** (Pointto-Point Protocole) che stabilisce una connessione IP tra il modem RTC dell'e@sy e quello del PC.

Il protocollo PPP é disponibile in tutti i prodotti della gamma e@sy muniti di modem RTC (WAN) :

- Modulo e@sy-pro WAN
- PLUG e@sy-pro WAN
- Modulo e@sy WAN (Estensione per UC CLIP)

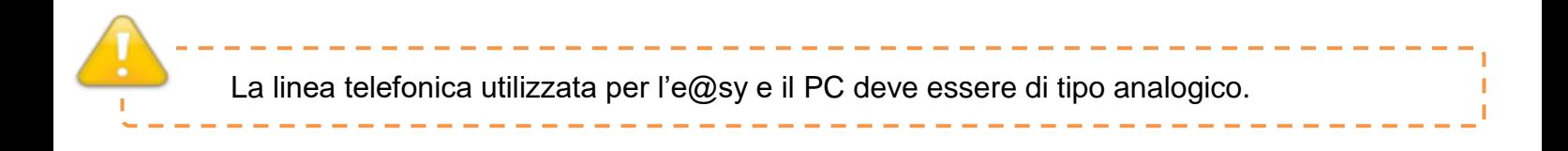

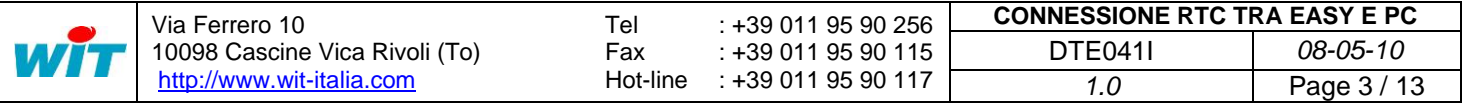

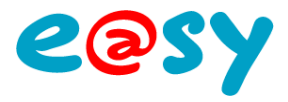

# <span id="page-3-0"></span>**Configurezione del protocollo PPP dell'e@y**

Sia per l'accesso all'interfaccia web dell'e@sy o per connettersi ad un altro apparecchio della rete locale, è indispensabile che il protocollo PPP dell'e@sy sia correttamente configurato.

 **Step 1** Per validare l'utilizzo del modem, selezionare l'opzione «Protocollo PPP» e «Valido» nel menu **Configurazione ► Rete ► WAN**:

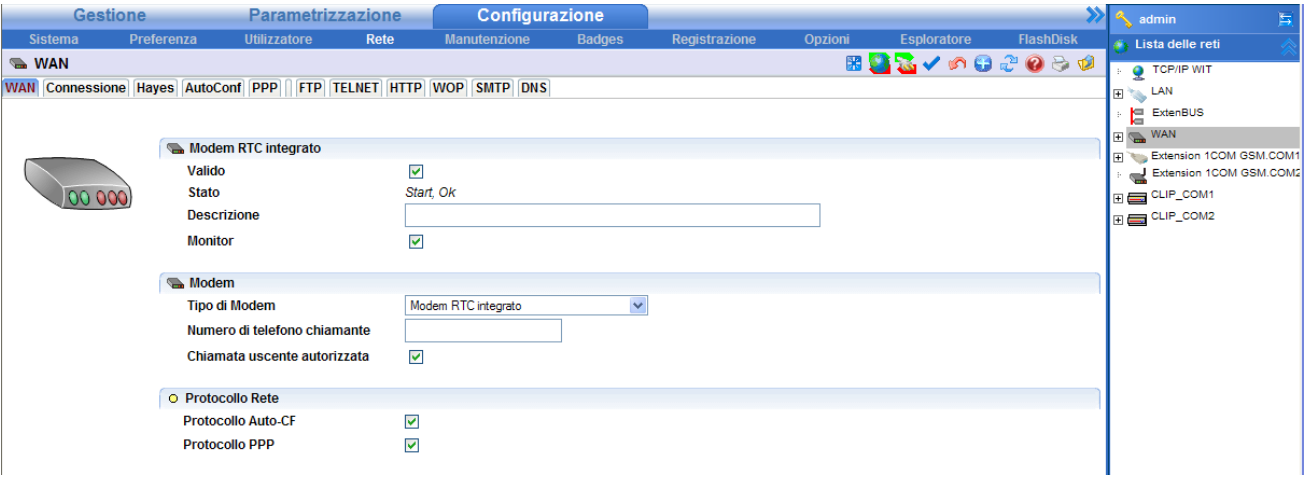

 **Step 2** Dalla scheda **PPP**, compilare i campi dell''Indirizzo proposto:

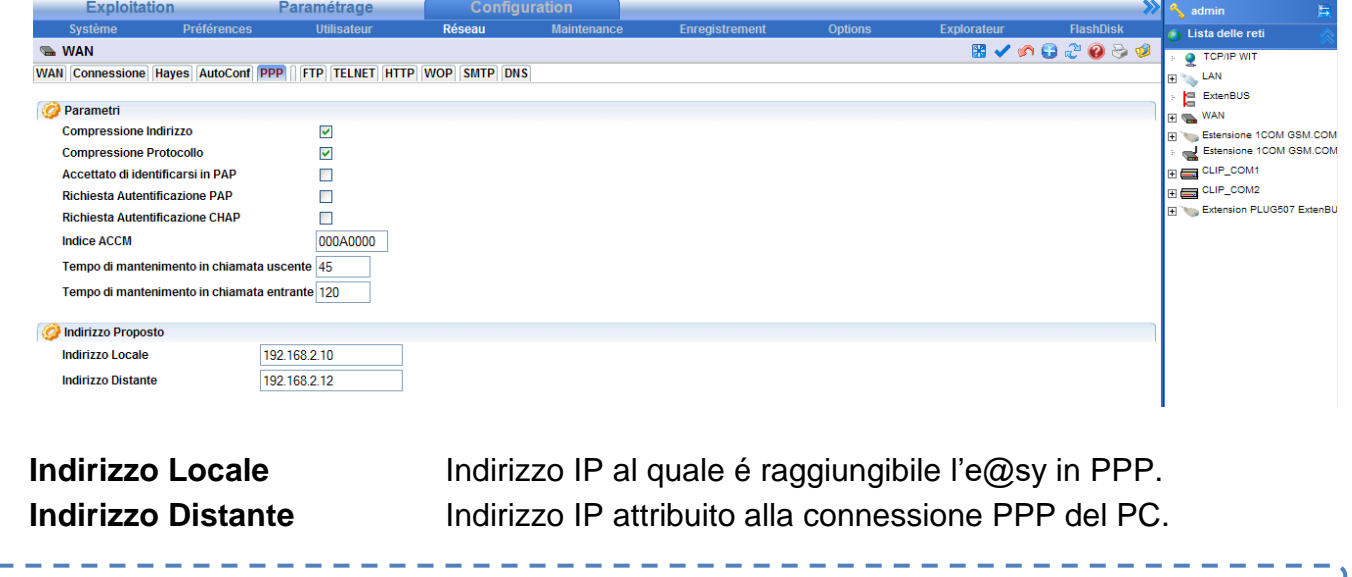

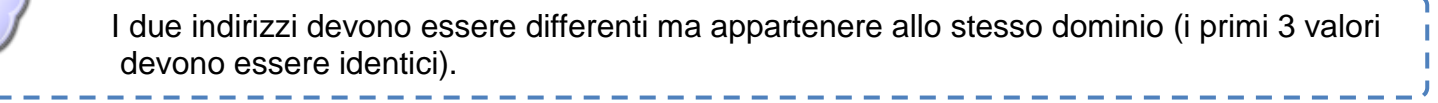

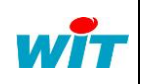

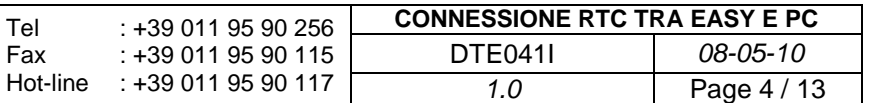

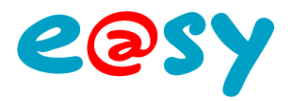

# <span id="page-4-0"></span>**Configurazione del PPP in remoto**

Nel caso in cui non si sia proceduto alla configurazione del **PPP** in locale, é possibile fare la configurazione a distanza grazie a HyperTerminal.

<span id="page-4-1"></span>**Configurare Hyper Terminal**

- **Step 1** Aprire l'HyperTerminal dal menu **Avvio ► Tutti i programmi ► Accessori ► Comunicazione ► HyperTerminal**
- **Step 2** Inserire il nome della connessione:

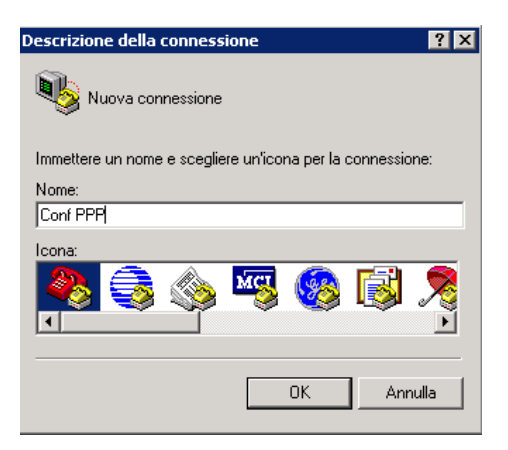

 **Step 3** Inserire il numero di telefono dell'e@sy e selezionare il modem dalla **lista dei modem configurati,** poi validare:

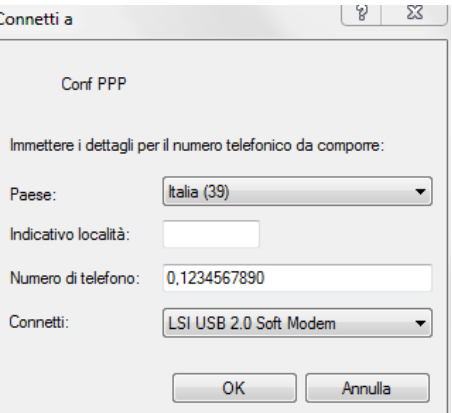

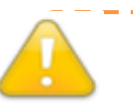

Verificare ed eventualmente disattivare l'utilizzo del prefisso nazionale e/o di numerazioni particolari per l'accesso alla linea telefonica attraverso un centralino.

 **Step 4** Per rendere più facile la configurazione del PPP cliccare su **Modifica ► Impostazioni ► Configurazione ASCII.** Selezionare tutti i parametri e poi validare.

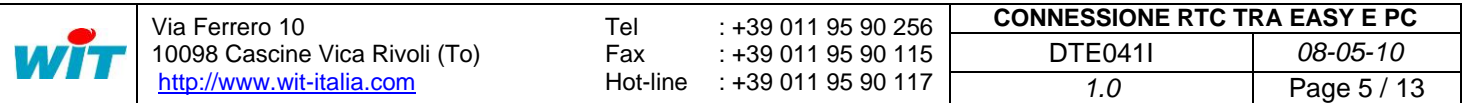

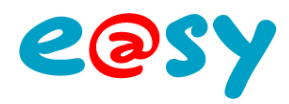

 **Step 5** Lanciare la chiamata cliccando sul bottone Componi:

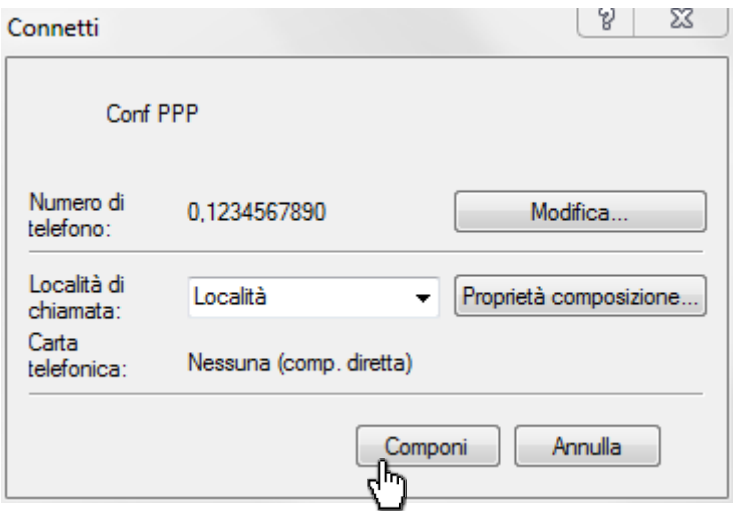

#### <span id="page-5-0"></span>**Passaggio in protocollo TRSII**

La configurazione dei parametri PPP si effettua attraverso dei comandi TRSII.

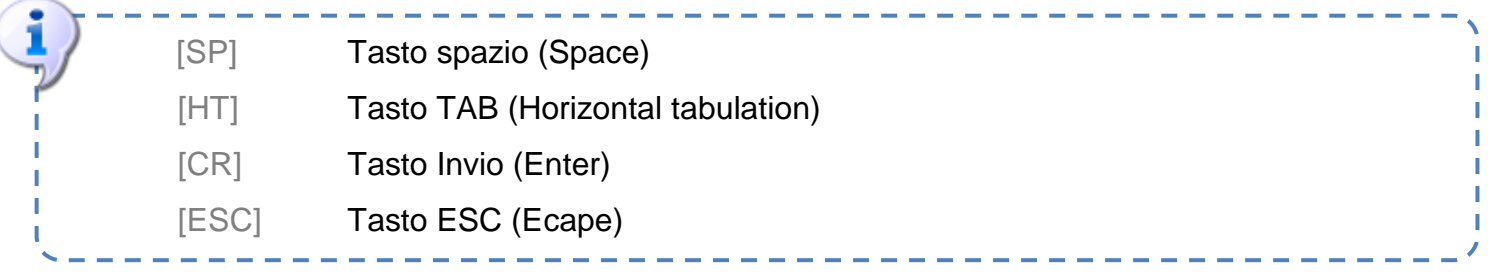

- **Step 1** Una volta stabilita la comunicazione tra i due modem, digitare il comando: [ESC]**W06**
- **Step 2** Per verificare che l'e@sy sia passato in TRSII, richiedere l'identità del sito attraverso il comando:

**IDENT?**[SP][CR]

L'e@sy deve rispondere con la seguente sintassi: **IDENT=**[CR]**e@sy-pro**[CR]**4.0.3**[CR]**2C**[CR]**a**

#### <span id="page-5-1"></span>**Configurare il PPP**

**Step 1** Identificarsi sull'e@sy attraverso il comando: **ACCES**[HT][*Nome Utilizzatore*]**:**[*Password*][SP][CR]

#### *Esempio con utente di default «admin» e «.».*

**ACCES**[HT]**admin:.**[SP][CR]

L'e@sy deve rispondere con la seguente sintassi: **STATUT**[CR]**000**[CR]**Ok**[CR]**v**

#### **Step 2** Attivare il *PPP* attraverso il comando:

**!**[HT]**:net.wan.ppp**[HT]**1**[SP][CR]

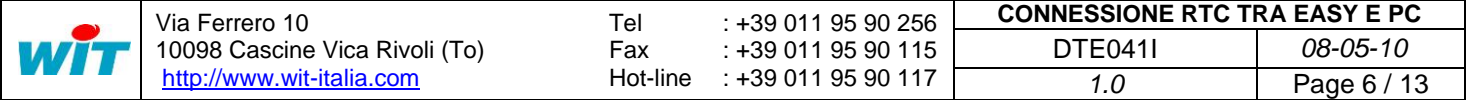

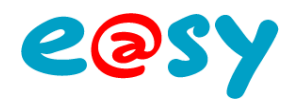

 **Step 3** Inserire *l'indirizzo IP locale* attraverso il comando: **!**[HT]**:net.wan.ppp.hoteIP**[HT][*Indirizzo locale*][SP][CR]

*Esempio con l'indirizzo locale :* 192.168.1.10 **!**[HT]**:net.wan.ppp.hoteIP**[HT]**192.168.1.10**[SP][CR]

 **Step4** Inserire *l'indirizzo IP distante* attraverso il comando: **!**[HT]**:net.wan.ppp.destIP**[HT][*Indirizzo distante*][SP][CR]

*Esempio con l'indirizzo distante :* 192.168.1.11 **!**[HT]**:net.wan.ppp.destIP**[HT]**192.168.1.11**[SP][CR]

#### *I parametri PPP dell'e@sy sono ora configurati*

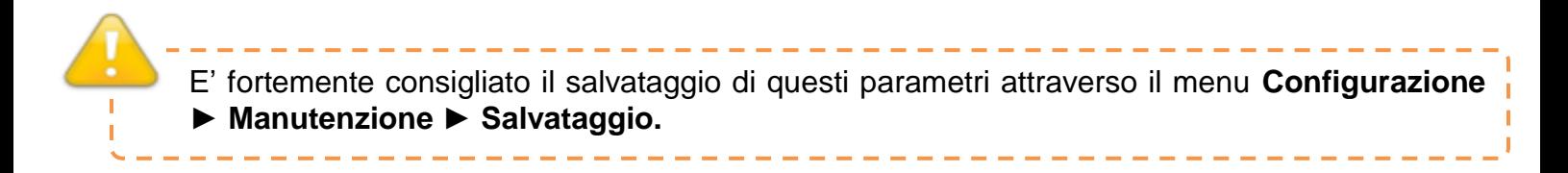

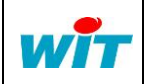

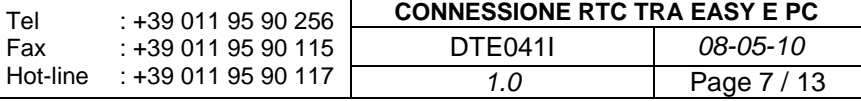

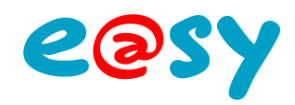

# <span id="page-7-0"></span>**Accesso all'interfaccia dell'e@sy**

# <span id="page-7-1"></span>**Windows XP**

# <span id="page-7-2"></span>**Creare una connessione remota dal PC**

- **Step 1** Dal menu «Connessioni di rete» del Pannello di controllo:
- **Step 2** Creare una nuova connessione e poi ripetere i passi seguenti:

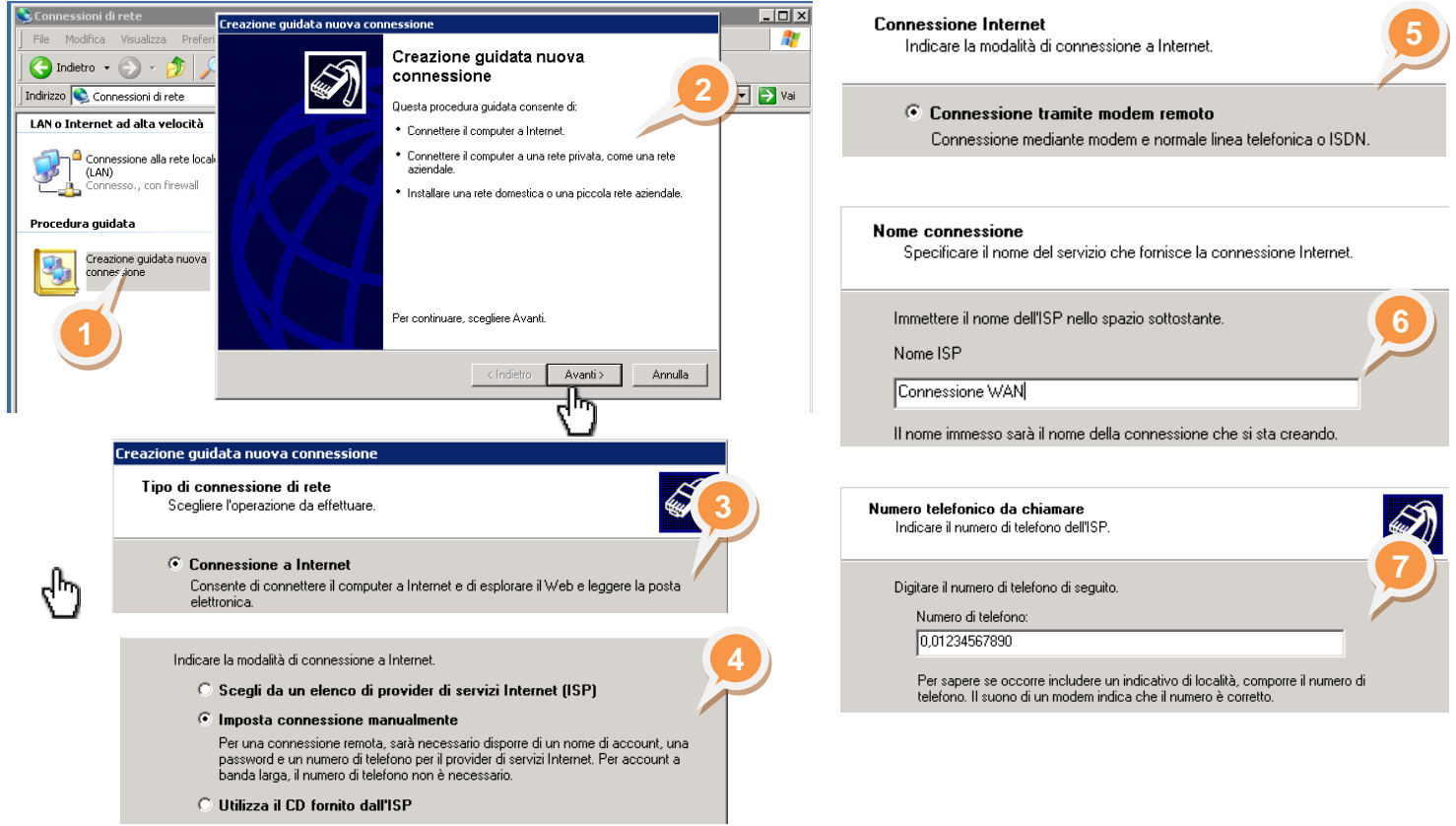

#### **Step 3** Inserire i parametri di identificazione e cliccare su Avanti:

Utente e Password sono quelli di un utilizzatore e@sy. Per default sono:

- Nome utente: Admin
- Password: . (il punto)

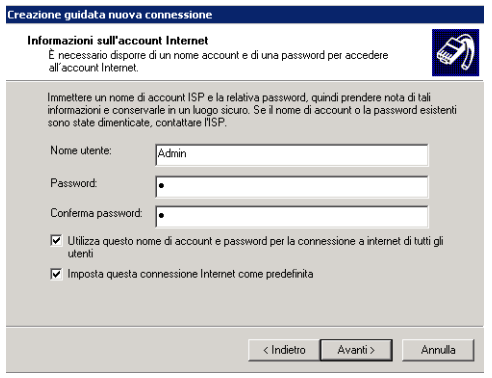

 **Step 4** Cliccare su «Aggiungi collegamento a questa connessione sul desktop» e poi cliccare su «Fine».

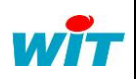

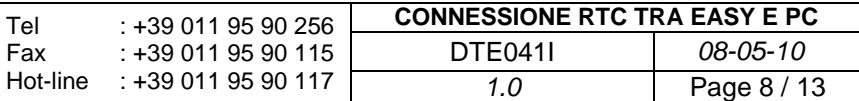

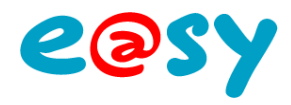

# <span id="page-8-0"></span>**Stabilire la connessione**

 **Step 1** Lanciare la connessione di rete selezionando l'icona creata in precedenza.

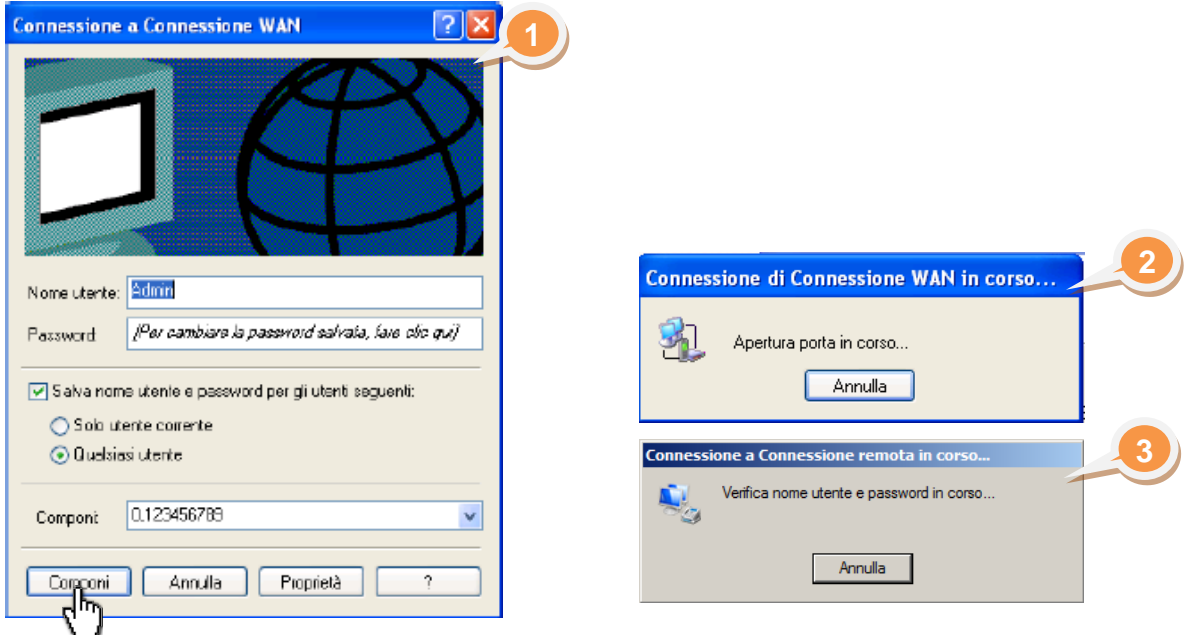

 **Step 2** Accedere all'interfaccia web dell'e@sy aprendo Internet Explorer e digitando l'indirizzo locale (PPP) dell'e@sy.

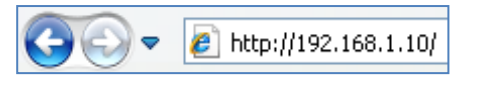

Tel

E' possibile consultare l'indirizzo locale (PPP) dell'e@sy facendo un doppio click sul testimone di presenza rete del:

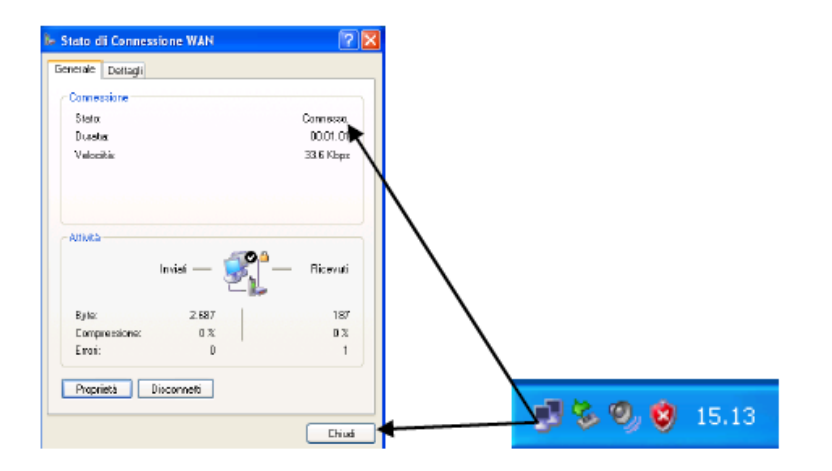

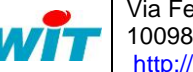

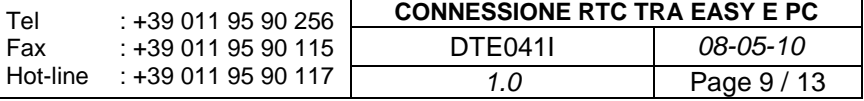

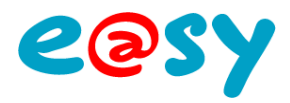

# <span id="page-9-0"></span>**Windows Seven**

#### <span id="page-9-1"></span>**Creare una connessione remota**

 **Step 1** Creare una connessione remota (PPP) dal PC:

#### Accedere a **Pannello di controllo ► Centro connessioni di rete e condivisione**

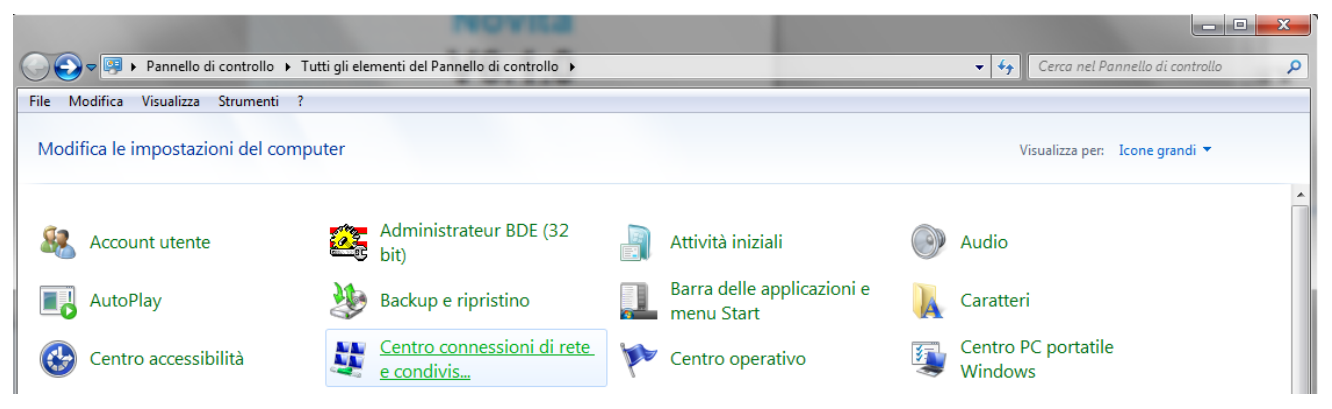

 **Step 2** Cliccare su **Configura nuova connessione o rete** poi ripetere i passi seguenti:

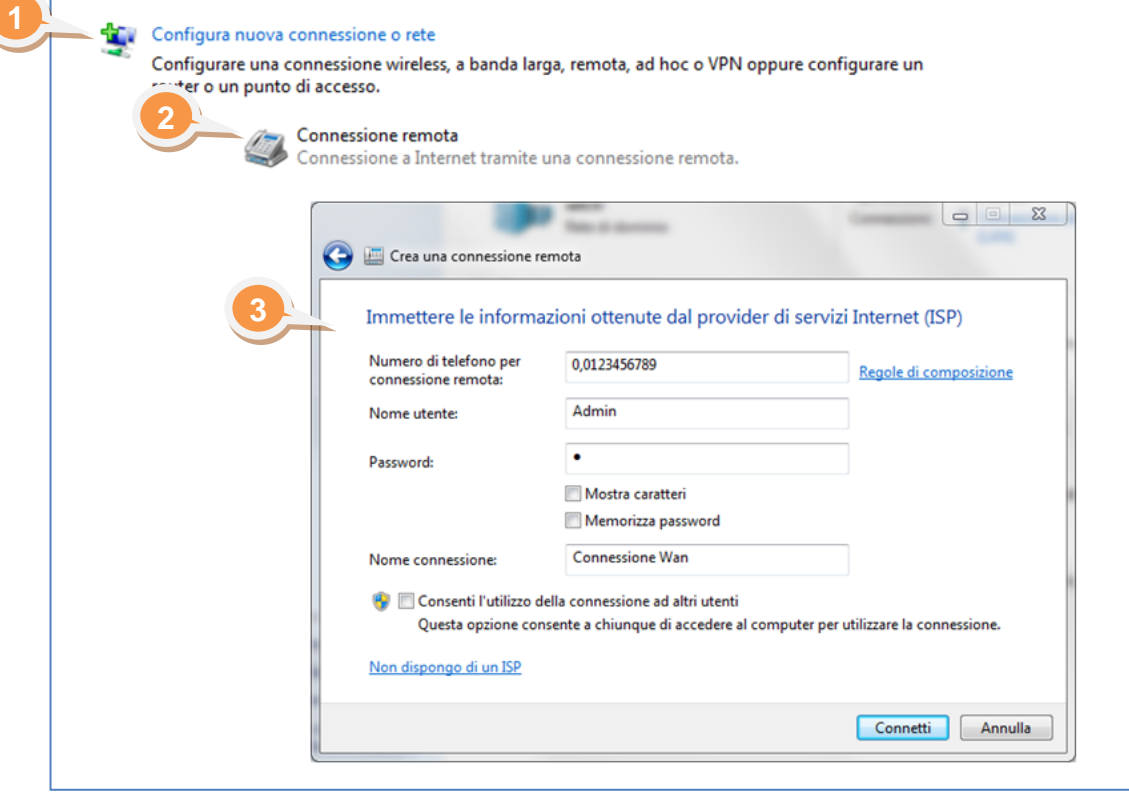

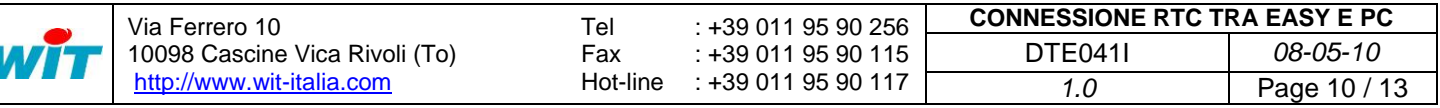

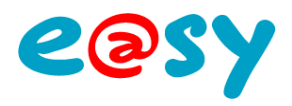

## <span id="page-10-0"></span>**Stabilire la connessine**

**Step 1** Lanciare la connessione a partire dalla finestra di collegamento rete **della barra delle** applicazioni:

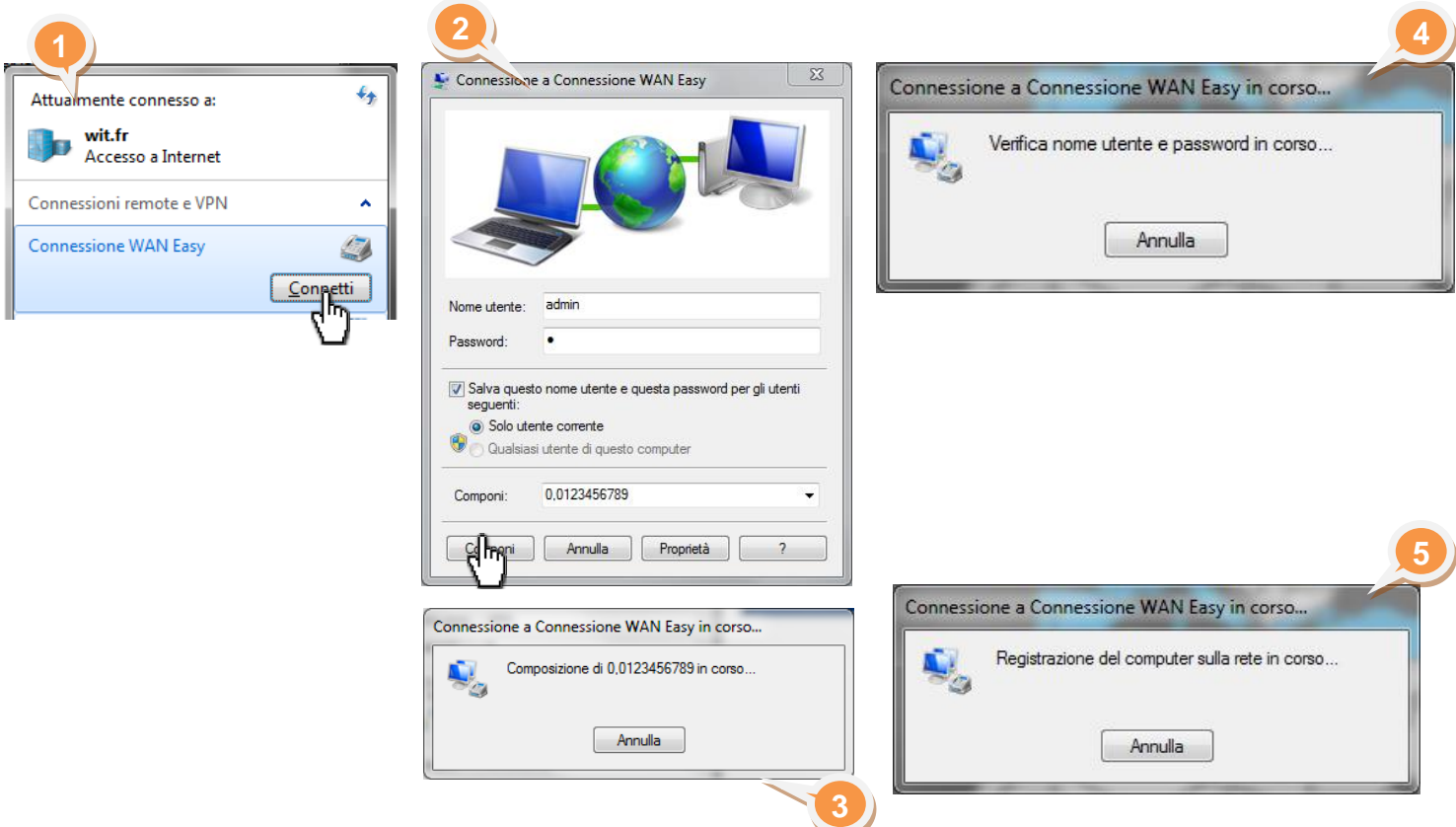

**Step 2** Accedere all'interfaccia web dell'e@sy aprendo Internet Explorer ed inserendo l'indirizzo locale (PPP) dell'e@sy.

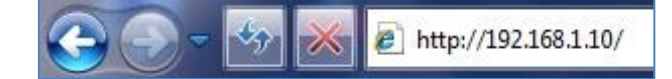

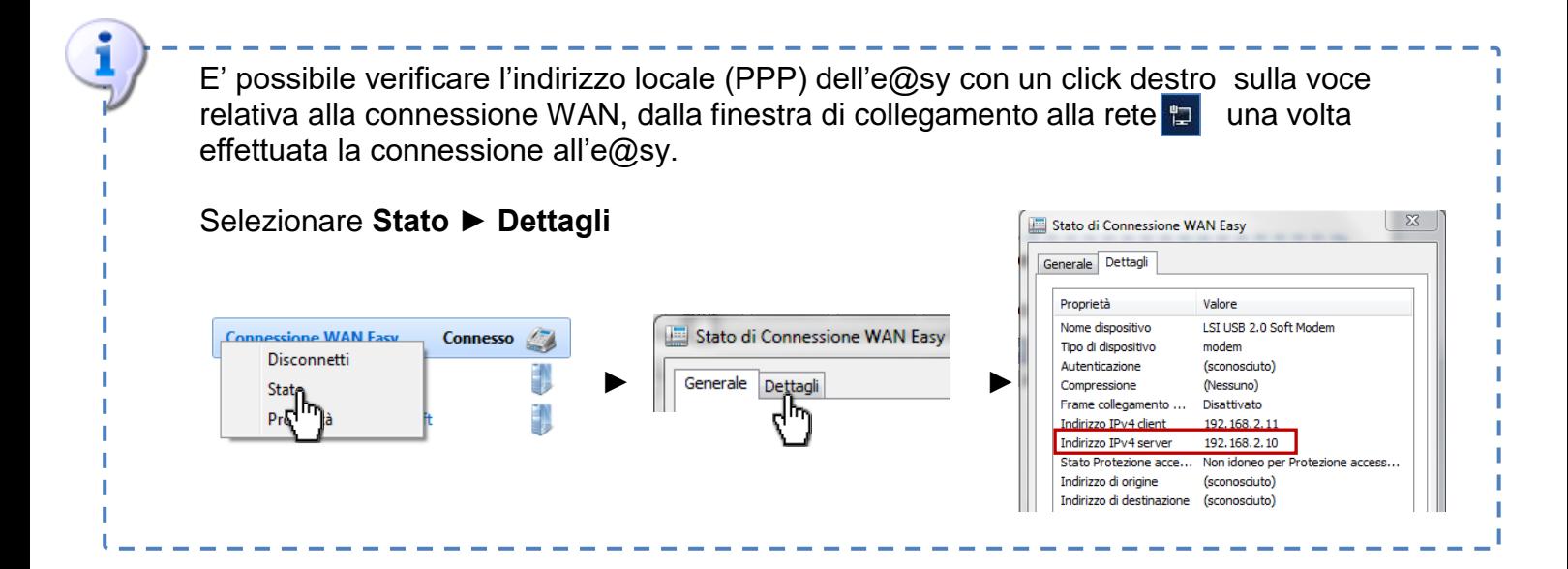

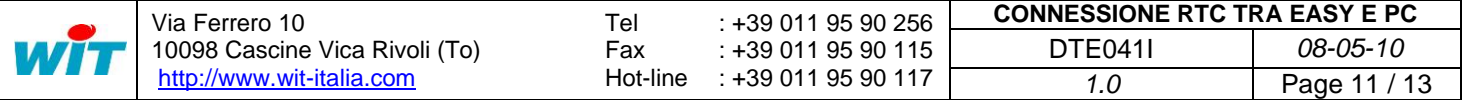

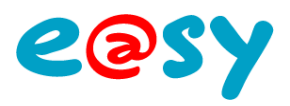

# <span id="page-11-0"></span>**Connessione a un altro apparecchio della rete locale (LAN)**

# <span id="page-11-1"></span>**Configurazione del Routing NAT**

Il routing NAT consiste nel ridirigere i pacchetti IP che arrivano su una porta di comunicazione dell'e@sy verso un altro apparecchio IP (videocamere IP, PLC IP, ecc.)

Questa funzionalità permette ad esempio di connettersi ad un apparecchio IP attraverso il modem analogico dell'e@sy nel caso in cui la rete locale (Ethernet) non sia collegata all'ADSL.

------

Il routing NAT dell'e@sy è stato progettato per ridirigere di una **comunicazione RTC** (PPP) verso una **comunicazione LAN** (Ethernet).

- Il routing LAN  $\rightarrow$  LAN va realizzato attraverso un routeur.
- **Step 1** Per attivare il routing NAT, selezionare la casella NAT del menu **Configurazione ► Rete ►TCP/IP**.

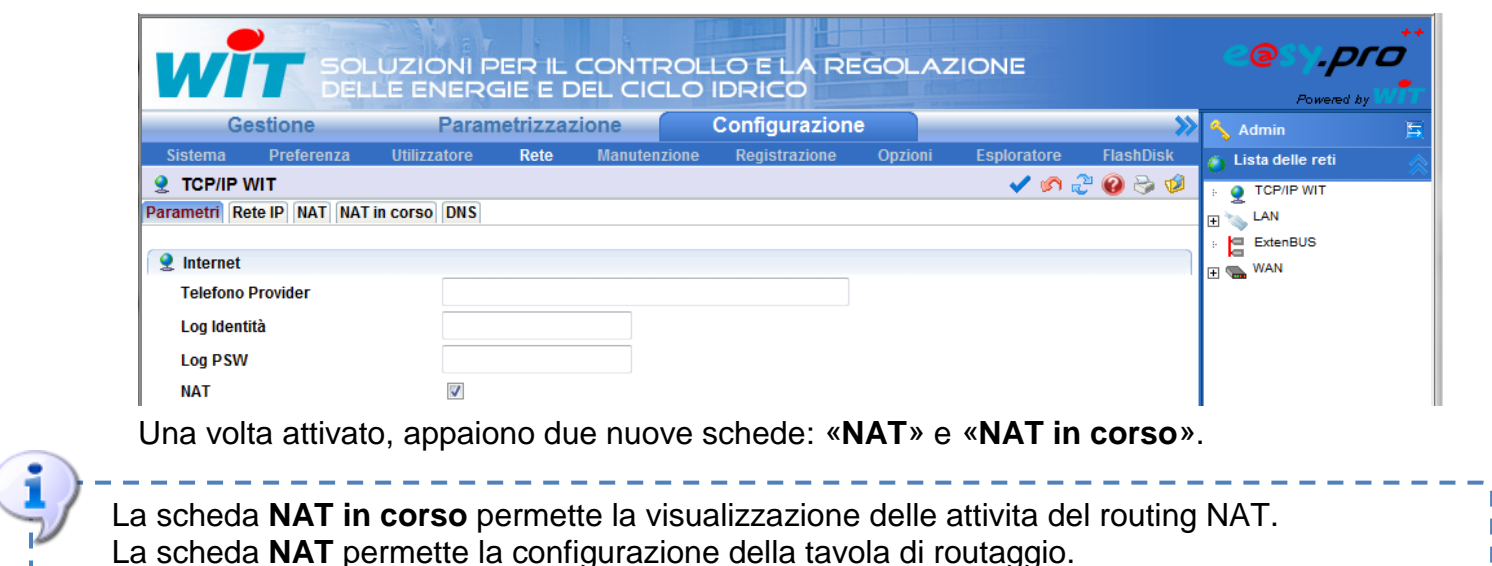

 **Step 2** Configurare i parametri NAT come nel seguente esempio:

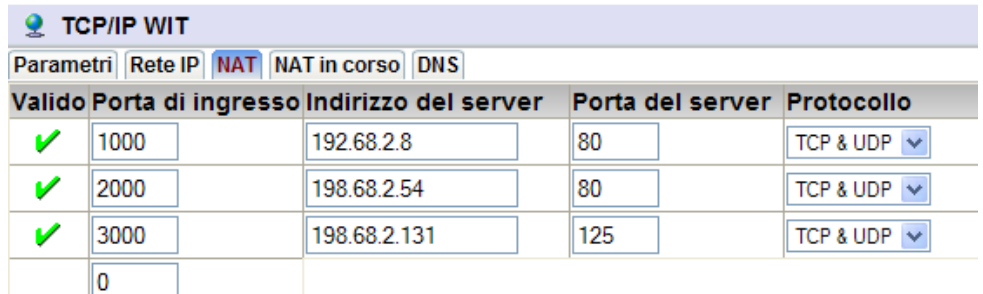

#### **Valido** Stato del routaggio.

**Porta di ingresso** Porta di comunicazione in ingresso. *Da aggiungere all'indirizzo locale PPP. Es : 192.68.2.10:1000*

**Indirizzo del server Indirizzo IP dell'apparecchio da raggiungere.** 

**Porta del server** Porta di comunicazione dell'apparecchio da raggiungere. **Protocollo** TCP & UDP per default.

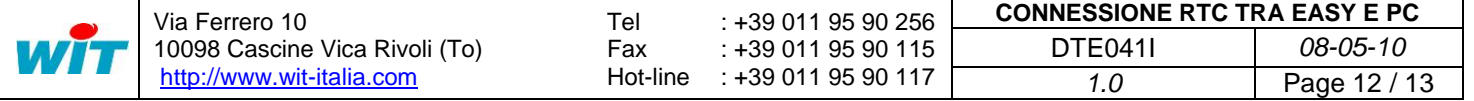

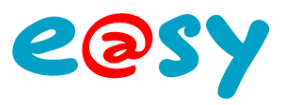

# <span id="page-12-0"></span>**Collegamento all'apparecchio**

- **Step 1** Stabilire la connessione PPP tra l'e@sy e il PC.
- **Step 2** Per accedere all'apparecchio, aprire il navigatore WEB e digitare **l'indirizzo IP locale** (PPP) seguito dalla porta di ingresso associata all'indirizzo dell'apparecchio che si vuole raggiungere, separati da "**:"** (due punti).
- *Esempio* Aprire il navigatore Internet Explorer, digitare l'indirizzo locale (PPP) dell'e@sy seguito dalla porta di ingresso associata all'apparecchio che si vuole raggiungere:

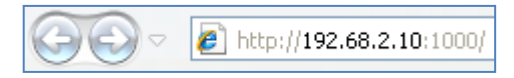

#### Indirizzo PPP locale Rete locale Rete esterna Routing NAT 192.168.2.10 Connessione via г ПR. RTC 192.68.2.45 Connessione 192.68.2.54 PPP pring HUB Indirizzo PPP remoto 192.168.2.11 192.68.2.8 192.68.2.131

#### *Schema di principio*

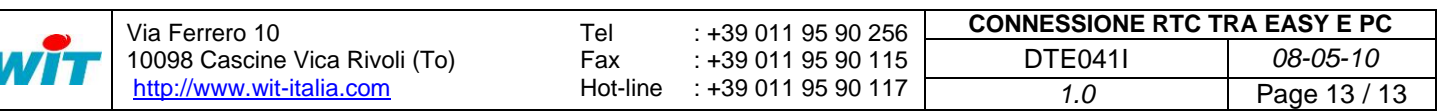